## **LOG INTO CM/ECF** Authentication Login: Log into CM/ECF with your CM/ECF Password: login and password. client code: Login Reset **EECF** Civil + Criminal + Query Reports + Utilities  $\star$ Search Logout **U.S. DISTRICT COURT** U.S. District Court, Western District of New York [TEST] **Official Court Electronic Document Filing System**

Click on Civil

This message is contained in the file OperationNotice.htm. You may use this file to alert users to current CM/ECF operational issues.

# **OPEN A NEW CIVIL CASE - GETTING STARTED**

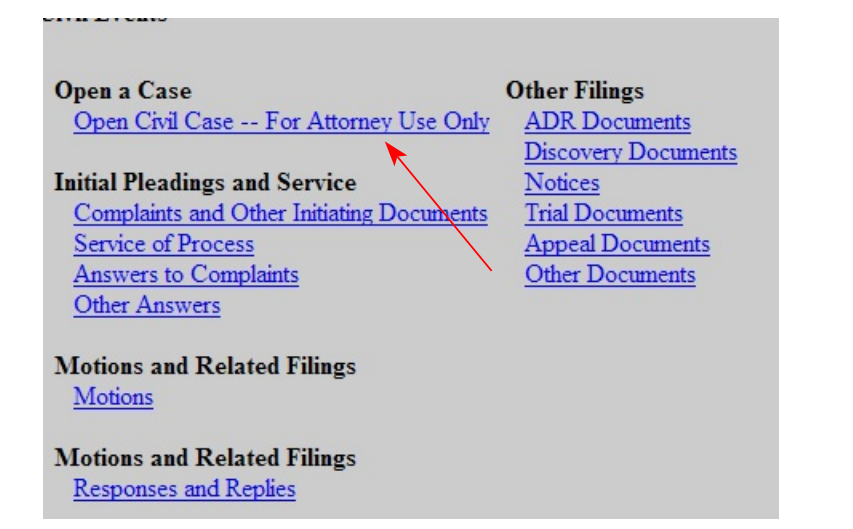

Click on Open a civil case

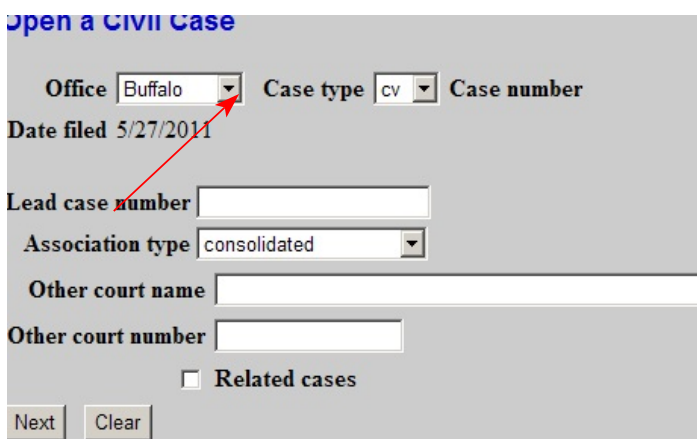

Click the **[Next]** button.

The Open a Civil Case screen appears and displays initial case filing information.

Select the office name by clicking the pull down arrow

You must select the correct office based on the county you are filing your new civil case under. The office selections are Buffalo and Rochester. If you are unsure of your office selection, please refer to our attorney checklist located on our web site.

The Case type field is set to default at **cv** which represents a civil case.

**Do not select any of the other options on this screen unless** you are filing a Notice of Removal. For a removal case, you will enter the name of the county court in the **Other court name** field and the county case number in the **Other court number** field.

**ENTER THE CIVIL COVER SHEET INFORMATION**Open a Civil Case Jurisdiction 3 (Federal Question)  $\overline{\phantom{0}}$ Cause of action  $\overline{\phantom{a}}$  Filter: Clear filter Clear filter Nature of suit  $0$  (zero)  $\overline{\phantom{a}}$  Filter: Origin 1 (Original Proceeding)  $\overline{\phantom{0}}$ Citizenship plaintiff  $\overline{\phantom{a}}$  $\overline{\phantom{a}}$ Citizenship defendant Jury demand n (None)  $\overline{\phantom{a}}$  Class action  $\boxed{\overline{\phantom{a}}\phantom{a}}$ Demand (\$000)  $\sqrt{ }$ County Albany Arbitration code  $\overline{\phantom{a}}$  $\overline{\phantom{a}}$ Fee status |pd (paid)  $\overline{\phantom{a}}$  Fee date  $\overline{\phantom{a}5/27/2011}$ Date transfer Next | Clear

A new screen appears and displays multiple fields for entry of information found on the civil cover sheet (JS-44)

Select from the options displayed from the pull down arrows or fill in the necessary fields.

In addition from choosing options from the drop down arrows, you must select from the drop down boxes the:

- jury demand
- whether the case is a class action
- the county you are filing the case under
- the fee status. This field defaults to paid, but you should select wv (waived or pend (ifp pending) if applicable
- You should also enter your demand dollar amount.

After entering all information, click the **[Next]** button.

The system will verify the accuracy of combinations entered on this screen. For example, if an invalid nature of Suit and Jurisdiction combination is selected, a screen will appear stating:

Invalid Nature of Suit/Jurisdiction combination [440/4]. Valid Jurisdiction code(s) for Nature of Suit [440] are [1,2,3]

If you receive this error message, click **[OK]** and select valid combinations as suggested.

## **ADD PARTY NAMES**

The next screen is the participant entry screen where you enter all parties to the case. The participant entry screen is split into two sides. The right side is used for searching/creating parties and the left side displays what parties have been added to the case.

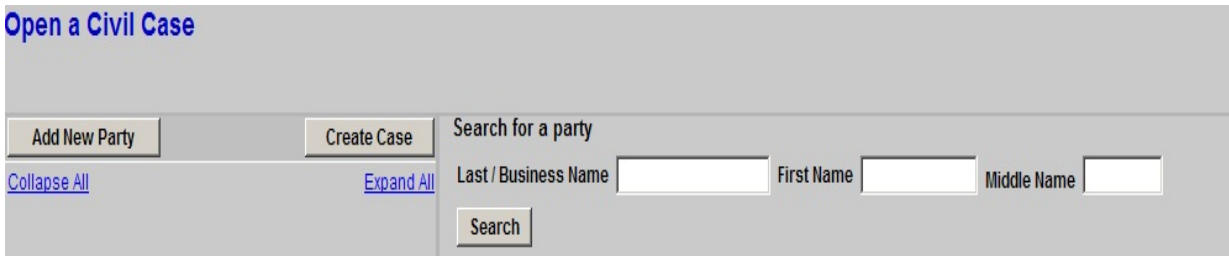

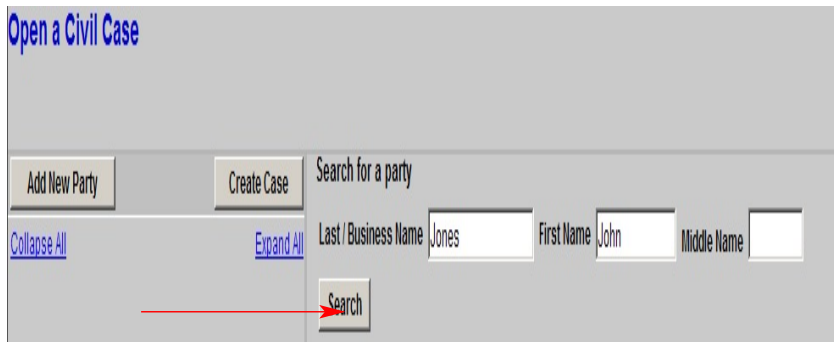

 Before adding a party, you should first search to see if the party has already been entered into the CM/ECF party data base.

Note: Standard Party Guidelines for the entry of party names can be located on our web site.

In the Last/Business Name field, enter the first few letters of the last name of the individual, or the business name of the party you wish to add. Click **[Search]**. After you click the search button, the system will look for any matches to your party name entry.

If the correct party name is found, click **Select Party**. If the correct party name is not found, click **Create New Party**.

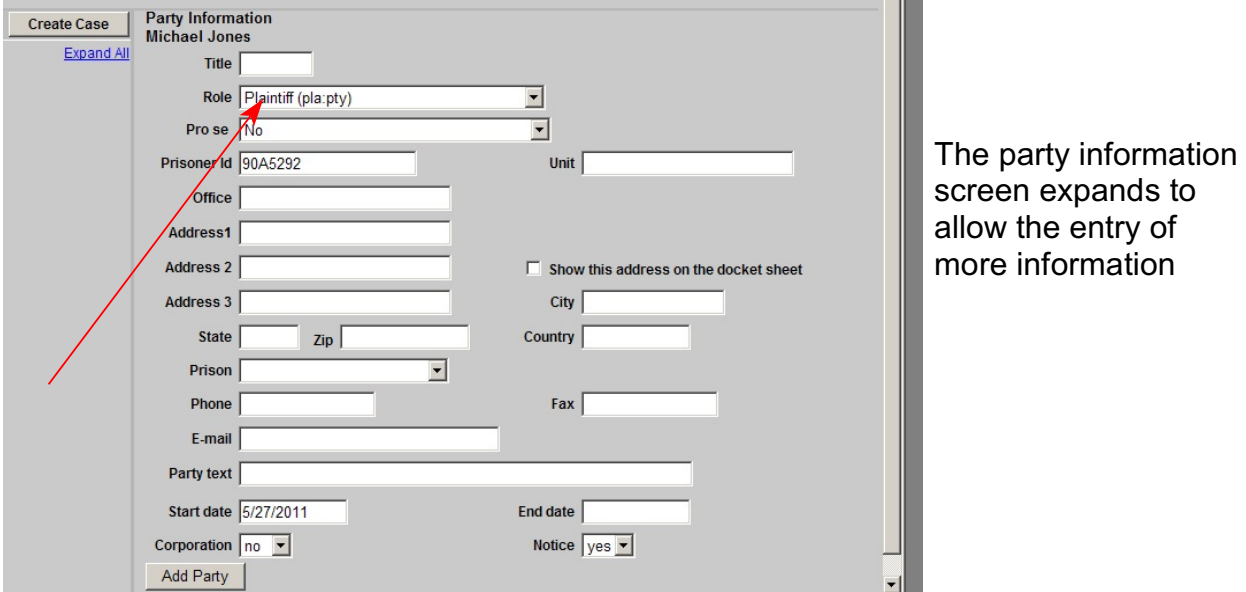

When entering a company name, the entire name is entered in the Last Name field.

The court prefers that you not enter addresses for parties. Please remember to select the proper role (plaintiff, defendant, etc.) from the drop down list.

The Party text field is used to enter additional descriptive information that does not belong in the Last/First Name fields. For example, if a company name is added, the party text might be "A New York corporation."

After entering all necessary party information, click **[Add Party]**.

The party name will appear on the left side of the screen. All participants (parties, aliases, attorneys and corporate parents) that are added to the case are displayed in a tree with icons to edit, add and delete participants.

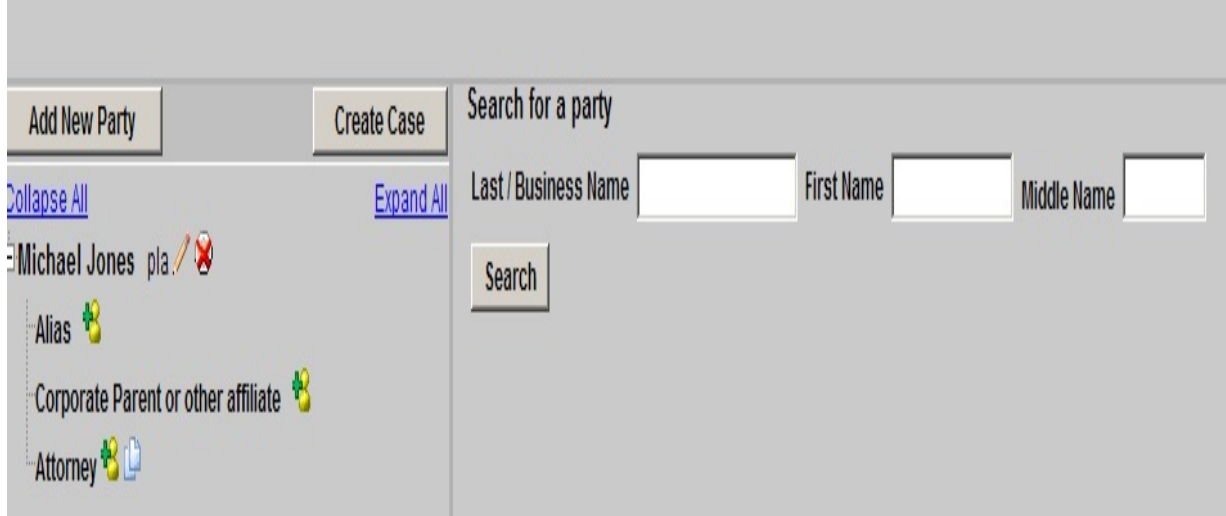

Continue searching for/adding all parties to the case. To add an **alias or corporate parent** to the party in the case, simply click the  $+$  sign next to the Alias or Corporate Parent icon in the case participant tree. Please note that attorneys cannot add other attorneys to a case.

Once all participants have been added, click the **[Create Case]** button near the top on the left half of the screen.

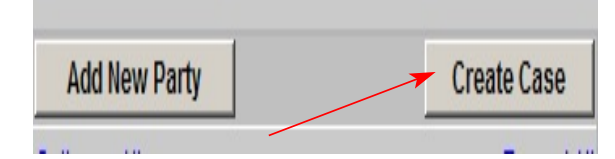

The following message will appear. Always click **[Yes]** to continue with case opening (even if errors have occurred. The Clerks Office will assist in correcting the case)

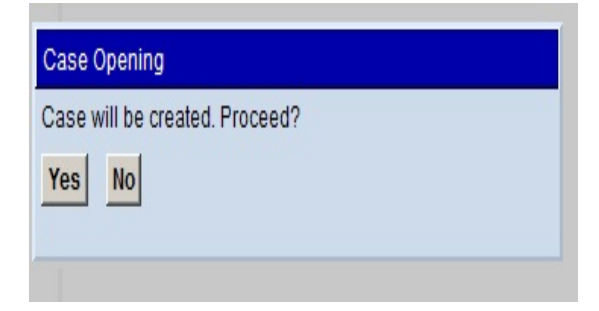

IMPORTANT NOTE: The case number has been assigned at this point, but it will not be displayed until **after** you select which initiating document will be filed. If you start over again, you will be assigning two case numbers to your actions.

The screen below will appear:

# Open a Civil Case

Case Number 11-53 has been opened.

Click on Docket Lead Event

Docket Lead Event?

#### **FILE THE INITIATING DOCUMENT/PLEADING**

#### **Complaints and Other Initiating Documents**

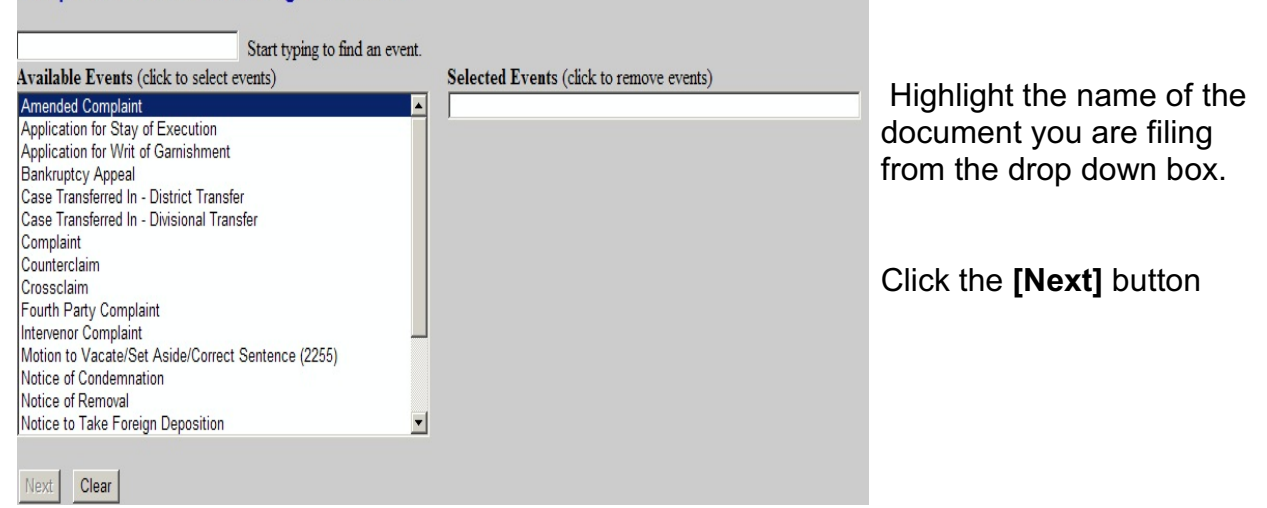

#### **Complaints and Other Initiating Documents**

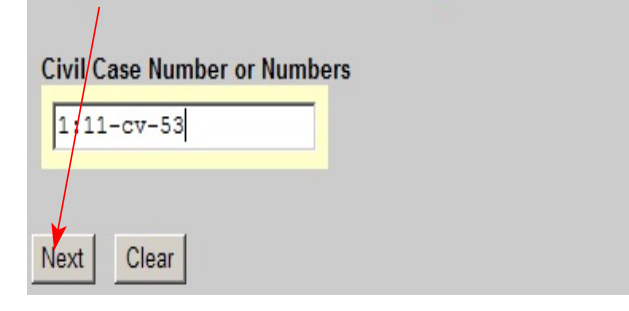

The assigned case number appears in the Case Number box.

Click the **[Next]** button

# **Complaints and Other Initiating Documents**

#### 1:11-cv-00053 Jones v. Doe

#### Click the **[Next]** button

Clear Next |

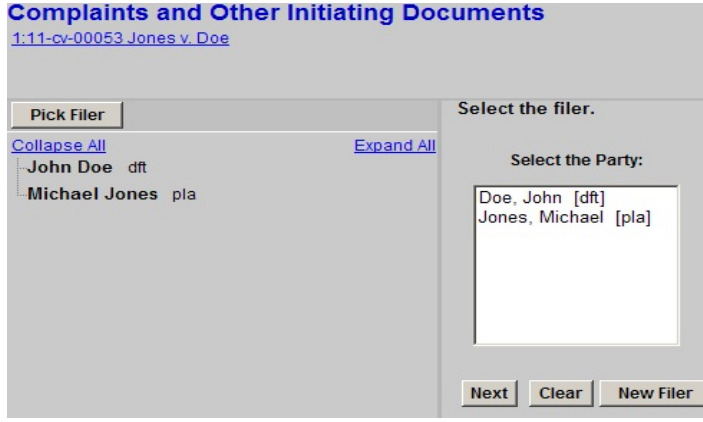

Highlight the party filing the opening document (if there is more than one party filer, click the names while pressing down the Control key)

Click the **[Next]** button

# **Complaints and Other Initiating Documents** 1:11-cv-00053 Jones v. Doe The following attorney/party associations do not exist for the above case(s). Please check the box on the left of the screen for associations which should be created. If the association should not be created, be sure the box is unchecked<  $\overline{\triangledown}$  Michael Jones (ptypla) represented by Zazu McCarthy (aty)  $\overline{\triangledown}$  Lead  $\overline{\triangledown}$  Notice Next | Clear

This screen is creating an association with you and the party you are filing the document for. This association will cause your name to be added to the docket as representing the party you are filing on behalf of. **Do not** remove the  $\checkmark$  .

Click the **[Next]** button

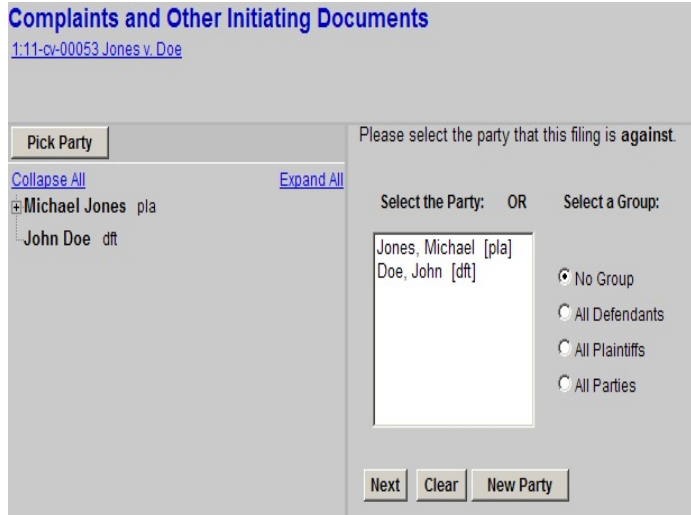

Highlight the party that this filing is against. (If there is more than one defendant, you would click the names while pressing down the Control key or you may click on the radio button next to All Defendants)

Click the **[Next]** button

IMPORTANT NOTE: Please upload the civil cover sheet and summons as separate attachments to the complaint along with exhibits and US Marshal forms if applicable.

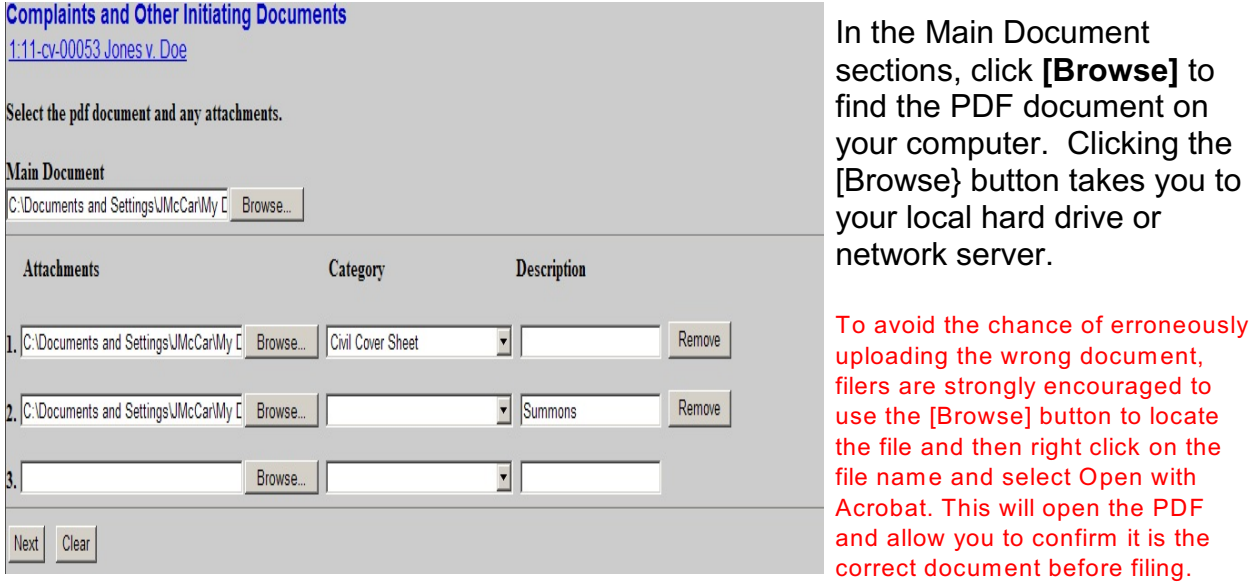

Once you have found the correct main document (complaint, notice of removal, etc.), you can begin uploading the attachments (civil cover sheet, summons, exhibits, etc.) When filing a complaint with no exhibits, your screen should appear as above with your civil cover sheet as the first attachment and your summons as the second attachment.

If filing your complaint informa paupers, do not attach the motion/application to proceed in forma pauperis to the complaint. You must file it as a separate document using the appropriate motion event.

The corporate disclosure statement should also be filed as a separate entry and should not be uploaded as an attachment to the complaint.

# **PAYMENT OF THE FILING FEE**

VISA

Select the "Continue with Plastic Card Payment" button to continue to the next step in the Plastic Card Payment Process. Continue with Plastic Card Payment Cancel

Note: Please avoid navigating the site using your browser's Back Button - this may lead to incomplete data being transmitted<br>and pages being loaded incorrectly. Please use the links provided whenever possible.

 $\overline{\phantom{a}}$ 

\* Help finding your security code

Card Type: **Card Number:** 

Security Code:

Expiration Date:  $\boxed{07 \cdot \cdot}$  \* / 2011  $\cdot$  \*

DISCRYER MEX

(Card number value should not contain spaces or dashes)

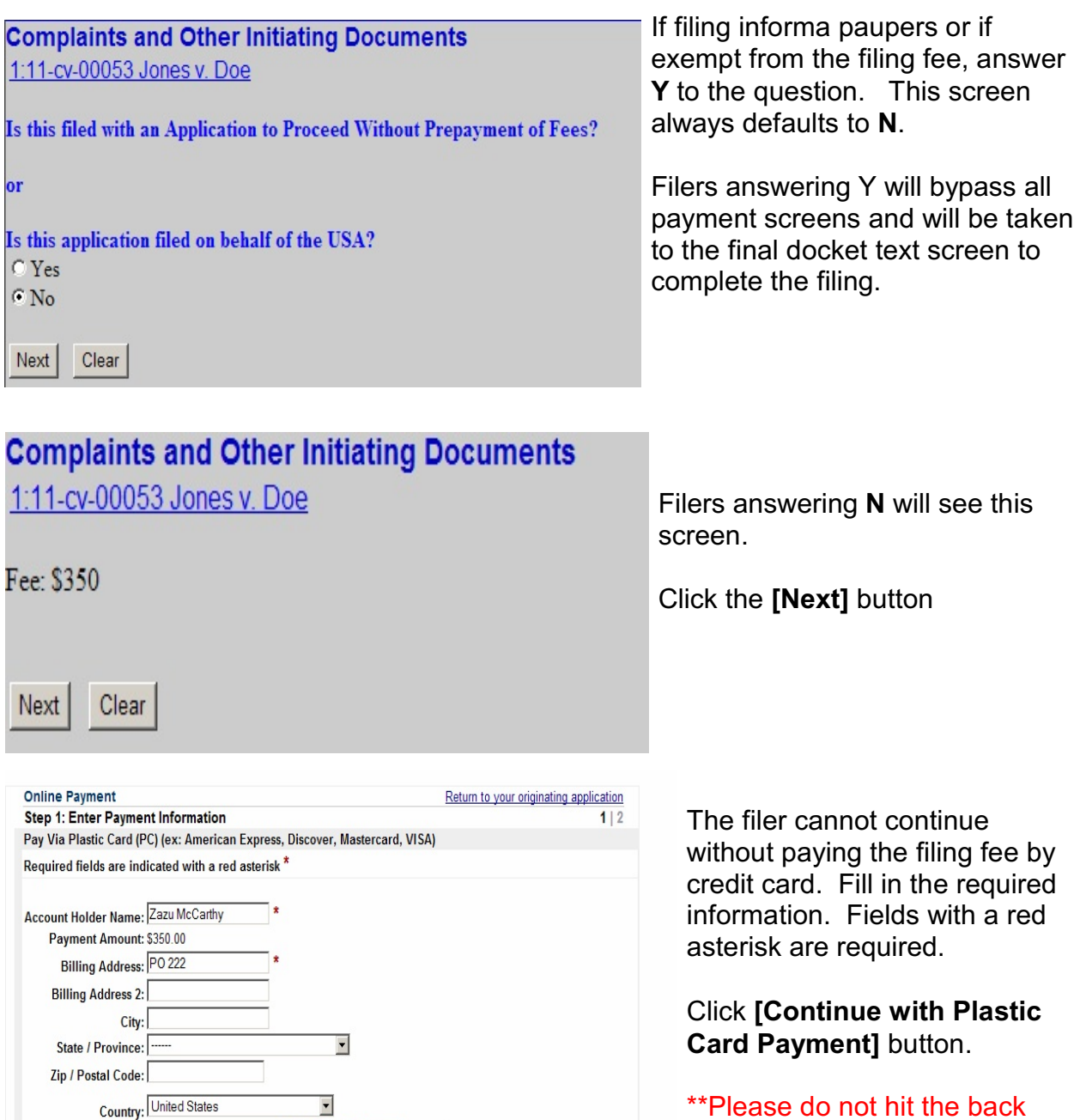

\*Please <u>do not</u> hit the back\_ button once you have filled in credit card information. Doing so may result in duplicate charges. Complete the transaction and contact the Clerks Office for assistance.

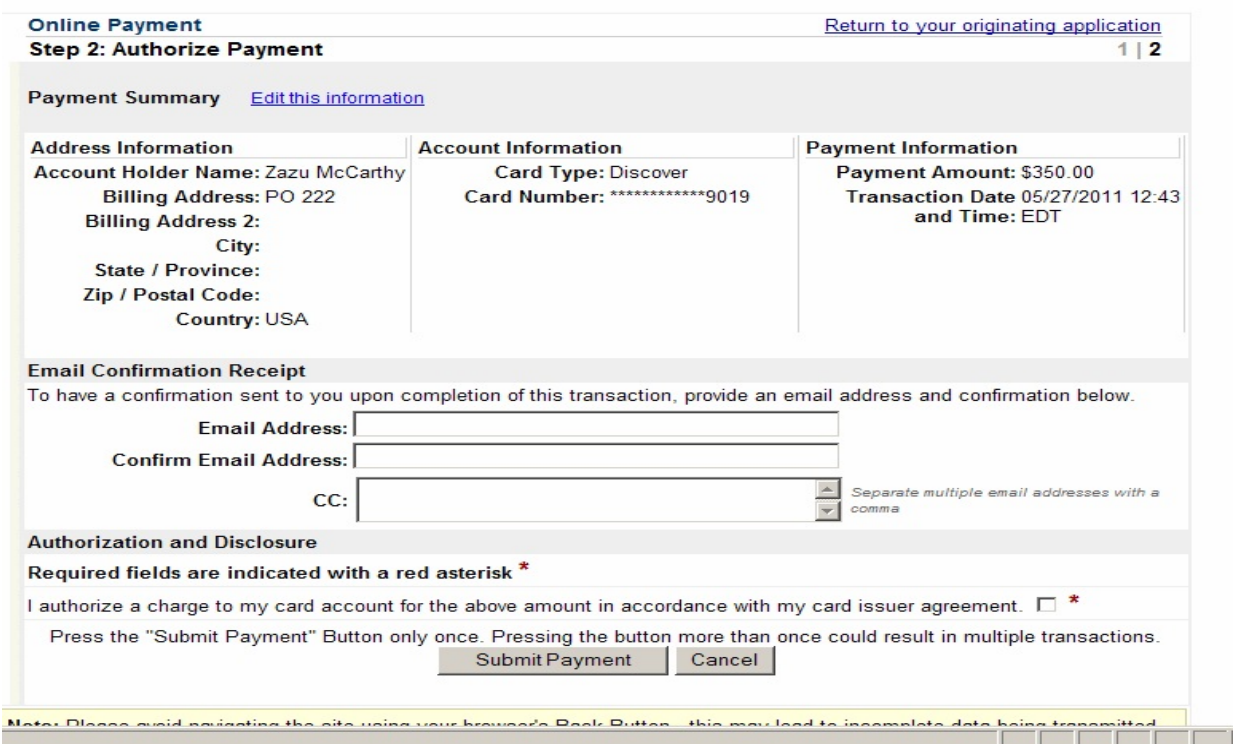

Enter your email address if you wish to have confirmation sent to you upon completion of the transaction.

Check the box authorizing a charge to your credit card.

Finish the payment transaction by clicking **[Submit Payment]** button.

# **COMPLETING THE FILING AND CASE OPENING PROCESS**

After payment has been processed, or after indicating IFP or exempt status, you will be taken to the final docket text screen.

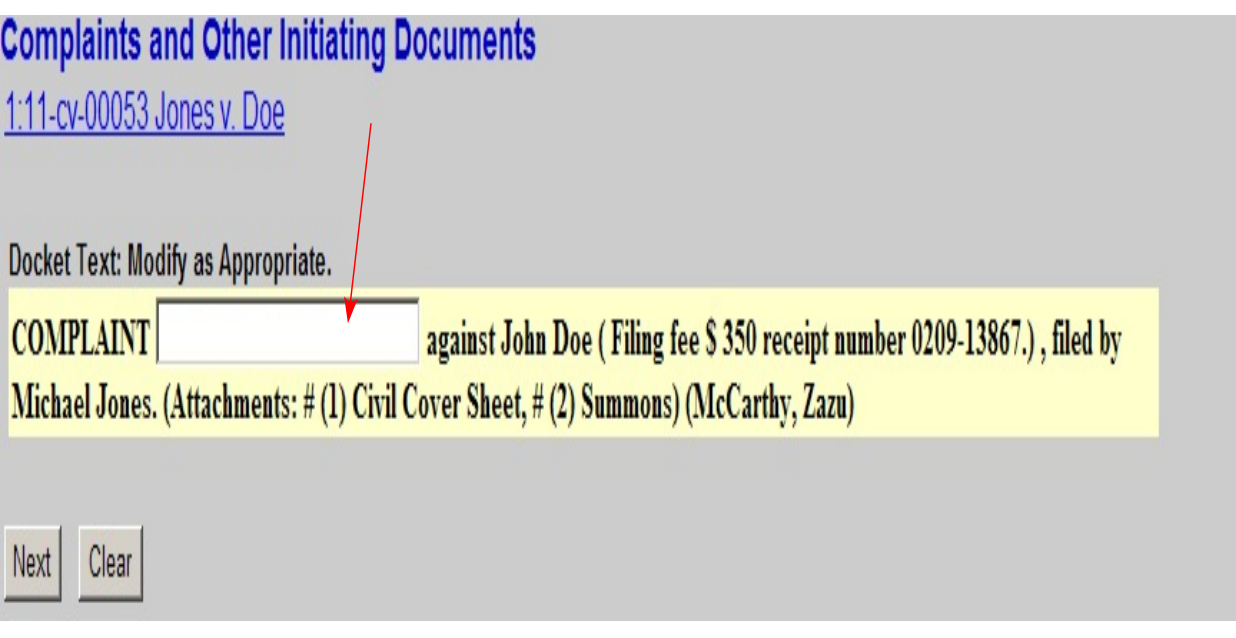

Enter any additional language in the text box, if appropriate. Pay.gov generates the receipt number appearing in the docket text.

# Click the **[Next]** button

![](_page_10_Picture_43.jpeg)

CM/ECF issues a receipt confirming the filing of the document.

![](_page_11_Picture_46.jpeg)

If applicable, file additional documents with the appropriate events.

Examples: Motion to proceed in forma pauperis, Corporate Disclosure Statement, etc.

# **ASSIGNMENT OF JUDGE/ISSUANCE OF SUMMONS**

Clerk's Office staff will receive electronic notification of the filing and will assign a Judge. An electronic notice will be issued to counsel notifying them of the judge assigned to the case.

Clerk's Office staff will issue the summons and return them to the attorney electronically.

REMINDER - to print electronically issued summons, the Adobe print settings should be set to "Documents and Stamps."